# **※YAMAHA**

# **Manual de conexão de dispositivos inteligentes para Android™**

Ao conectar o dispositivo inteligente com sistema operacional Android, como um smartphone ou tablet, a um instrumento digital Yamaha compatível e usar aplicativos especiais, você pode aproveitar várias funções, como controlar o instrumento por meio do dispositivo inteligente ou exibir a partitura nesse dispositivo. Isso expande o potencial do instrumento e faz dele uma parte ainda mais integrante de sua vida musical como um todo. Este manual explica como conectar um dispositivo inteligente com sistema operacional Android a um instrumento digital Yamaha compatível.

#### **OBSERVAÇÃO**

Este manual complementa as instruções do Manual do Proprietário fornecido com o instrumento digital. Leia o Manual do Proprietário do seu instrumento específico antes de ler este manual.

#### **OBSERVAÇÃO**

Se você estiver usando um iPhone ou iPad, consulte o "Manual de conexão de dispositivos inteligentes para iPhone ou iPad (Manual de conexão do iPhone ou iPad)" separado.

# <span id="page-0-0"></span>**Apps da Yamaha para instrumentos de teclados**

Consulte a seguinte página da Web para obter informações sobre os apps da Yamaha para teclados.

#### <https://www.yamaha.com/2/apps/>

A compatibilidade do sistema operacional e do dispositivo varia de app para app. Portanto, consulte as informações relacionadas a compatibilidade indicadas na página de cada app. Você pode fazer download dos apps pela "Play Store". Eles podem ser acessados clicando ou tocando no ícone "Google Play" na página de cada app no site acima.

Determinados apps não precisam ser conectados a um instrumento. Nesse caso, não é necessário seguir as instruções indicadas neste manual.

# <span id="page-0-1"></span>**AVISO**

Para evitar a queda do dispositivo inteligente, observe os seguintes pontos:

- Nunca deixe o dispositivo inteligente em uma posição instável.
- Antes de mover o instrumento, remova o dispositivo inteligente do instrumento.
- Nunca coloque um objeto na estante para partitura além do dispositivo inteligente, como um folheto de músicas ou outro dispositivo inteligente. Isso pode fazer com que a estante para partitura fique instável e resultar na queda do dispositivo inteligente.
- Nunca deslize o dispositivo inteligente pela estante para partitura e evite choques, como empurrar ou bater no dispositivo enquanto ele estiver na estante para partitura.
- Após o uso, ou quando separado do instrumento, remova o dispositivo inteligente da estante para partitura.

# **Para evitar o ruído causado pela comunicação, observe os seguintes pontos:**

Ao usar o instrumento com o dispositivo inteligente, é recomendável ativar o Modo Avião no dispositivo para evitar o ruído causado pela comunicação. Se você se conectar ao instrumento usando uma rede Wi-Fi ou o Bluetooth, será recomendável também ativar o Wi-Fi/Bluetooth depois de ativar o Modo Avião.

# <span id="page-1-0"></span>**Informações**

- O conteúdo deste manual é exclusivo da Yamaha Corporation.
- A cópia ou reprodução deste manual, integral ou parcialmente, por qualquer meio, é expressamente proibida sem o consentimento por escrito do fabricante.
- A Yamaha não oferece nenhuma representação ou garantia com relação ao uso da documentação e não pode ser responsabilizada pelos resultados do uso deste manual.
- As ilustrações exibidas neste manual têm fins instrutivos e podem apresentar diferenças em relação ao instrumento ou dispositivo.
- A cópia dos dados musicais disponíveis comercialmente, incluindo, entre outros, dados MIDI e/ou dados de áudio, é estritamente proibida, exceto para uso pessoal.
- Android e Google Play são marcas comerciais da Google LLC.
- iPhone, iPad, iPod touch, Lightning e iTunes são marcas comerciais da Apple Inc., registradas nos Estados Unidos e em outros países.
- IOS é uma marca comercial ou uma marca comercial registrada da Cisco nos EUA e em outros países e é usada sob licenca.
- A marca Bluetooth® e os logotipos são marcas comerciais registradas pertencentes à Bluetooth SIG, Inc., e o uso dessas marcas pela Yamaha Corporation é licenciado.
- Os nomes das empresas e dos produtos neste manual são as marcas comerciais ou as marcas comerciais registradas de suas respectivas empresas.

# **Sumário**

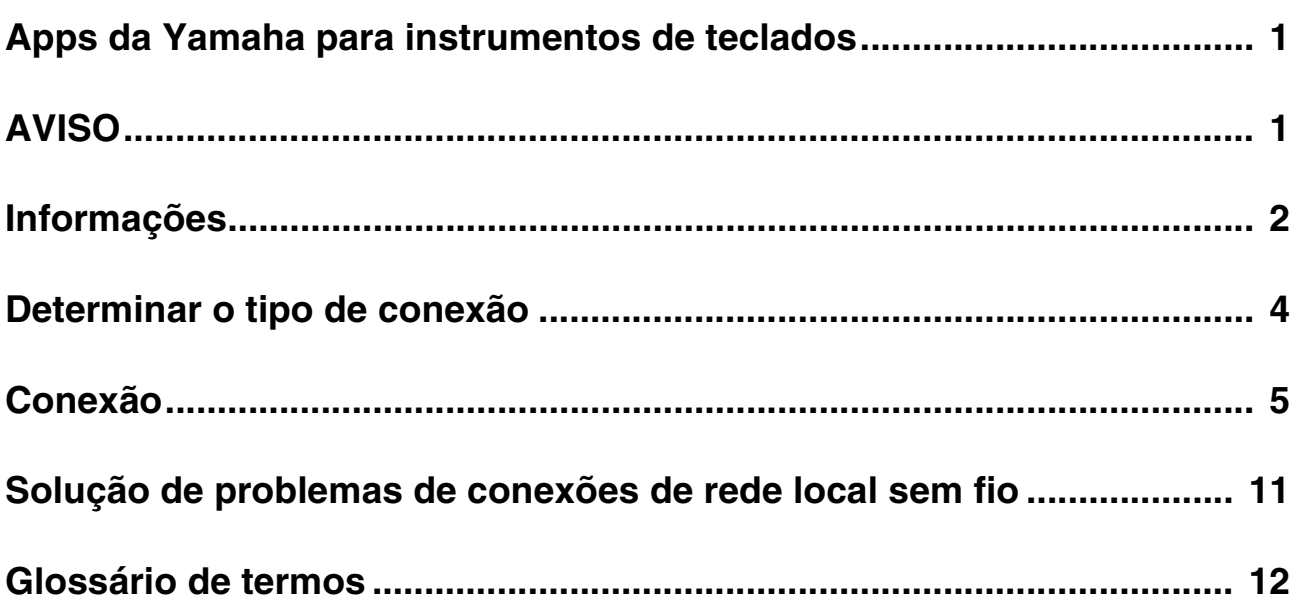

# <span id="page-3-0"></span>**Determinar o tipo de conexão**

Como os procedimentos de conexão com um dispositivo inteligente variam de acordo com o instrumento, use a tabela a seguir para confirmar qual tipo de conexão se aplica ao seu instrumento.

#### **Especificações do instrumento**

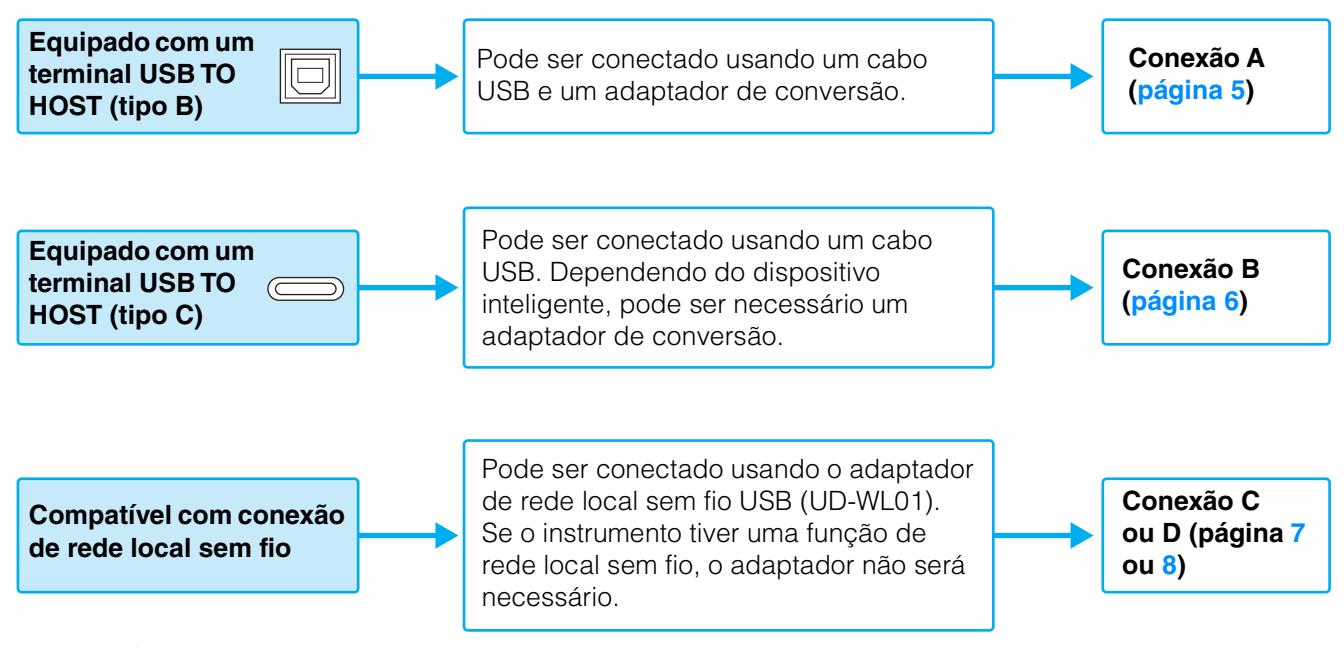

#### **OBSERVAÇÃO**

Se você usa o app "Smart Pianist", pode conectar o instrumento ao dispositivo inteligente usando o assistente de conexão. Para iniciar o assistente de conexão, toque em [ $\frac{100}{1}$ ] na parte superior esquerda da tela do "Smart Pianist" para abrir o menu. Em seguida, toque em "Instrument" > "Start Connection Wizard".

#### **OBSERVAÇÃO**

Se o instrumento for compatível com Bluetooth, ele também poderá ser conectado a um dispositivo inteligente por meio do Bluetooth. Para obter detalhes, consulte o Manual do Proprietário do instrumento.

#### **OBSERVAÇÃO**

Os tipos de conexão podem ser limitados dependendo do aplicativo usado. Verifique a descrição de cada aplicativo no site [\(https://www.yamaha.com/2/apps/](https://www.yamaha.com/2/apps/)) com antecedência.

# <span id="page-4-0"></span>**Conexão**

# <span id="page-4-1"></span> **Conexão A: Conexão usando um cabo USB para instrumentos equipados com terminal USB TO HOST (tipo B)**

### **Dispositivos necessários**

- Cabo USB (Plugue tipo A plugue tipo B)
- Adaptador de conversão USB (Soquete tipo A Plugue micro B ou soquete tipo A Plugue tipo C) Certifique-se de usar um adaptador compatível com o terminal USB do dispositivo inteligente.

#### *AVISO*

**Use um cabo USB que tenha menos de 3 metros. Não é possível usar cabos USB 3.0.**

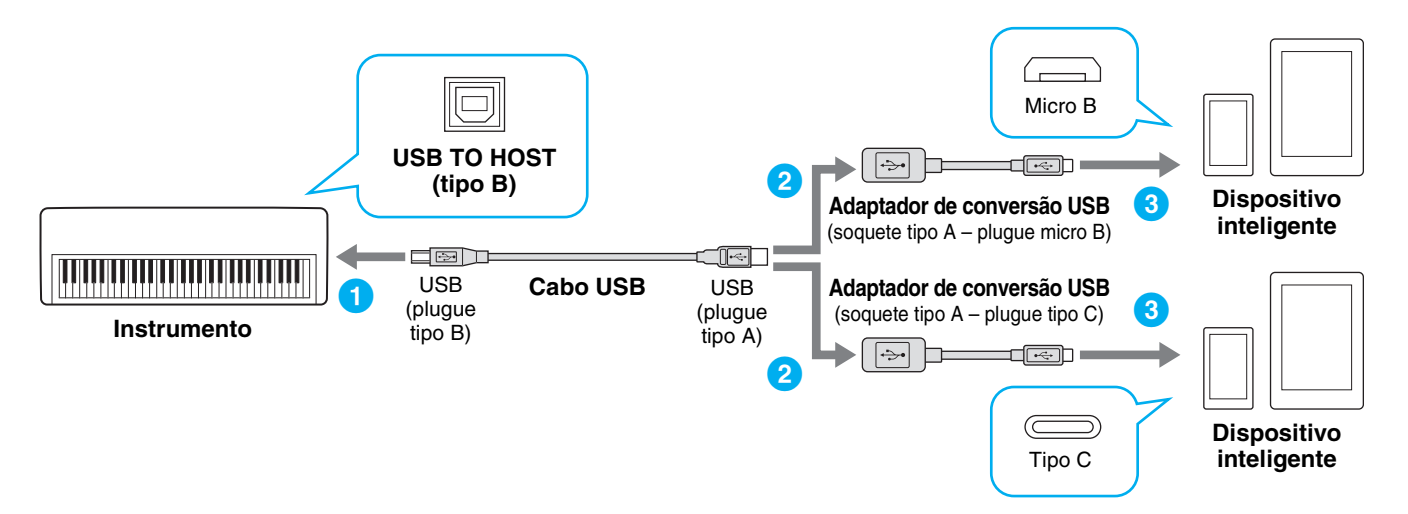

#### **1 Desligue o instrumento.**

Encerre todos os apps abertos no dispositivo inteligente.

**2 Conecte o dispositivo inteligente ao instrumento.** Siga a ordem indicada na ilustração acima.

### **3 Ligue o instrumento.**

**4 Use o app no dispositivo inteligente para estabelecer a comunicação com o instrumento.**

#### **OBSERVAÇÃO**

Alguns apps precisam da configuração correta para estabelecer comunicação com o instrumento. Para obter detalhes, consulte os manuais relevantes do app.

## <span id="page-5-0"></span> **Conexão B: Conexão usando um cabo USB para instrumentos equipados com terminal USB TO HOST (tipo C)**

#### **Dispositivos necessários**

- Ao conectar a um dispositivo inteligente equipado com um conector USB Micro B Cabo USB (plugue tipo A – plugue tipo C) e adaptador de conversão USB (soquete tipo A – plugue micro B)
- Ao conectar a um dispositivo inteligente equipado com um conector USB tipo C
- Cabo USB (plugue Tipo C plugue Tipo C)

#### *AVISO*

**Use um cabo USB que tenha menos de 3 metros. O cabo deve ser um cabo de comunicação compatível com os padrões USB e não um cabo somente para carregamento.**

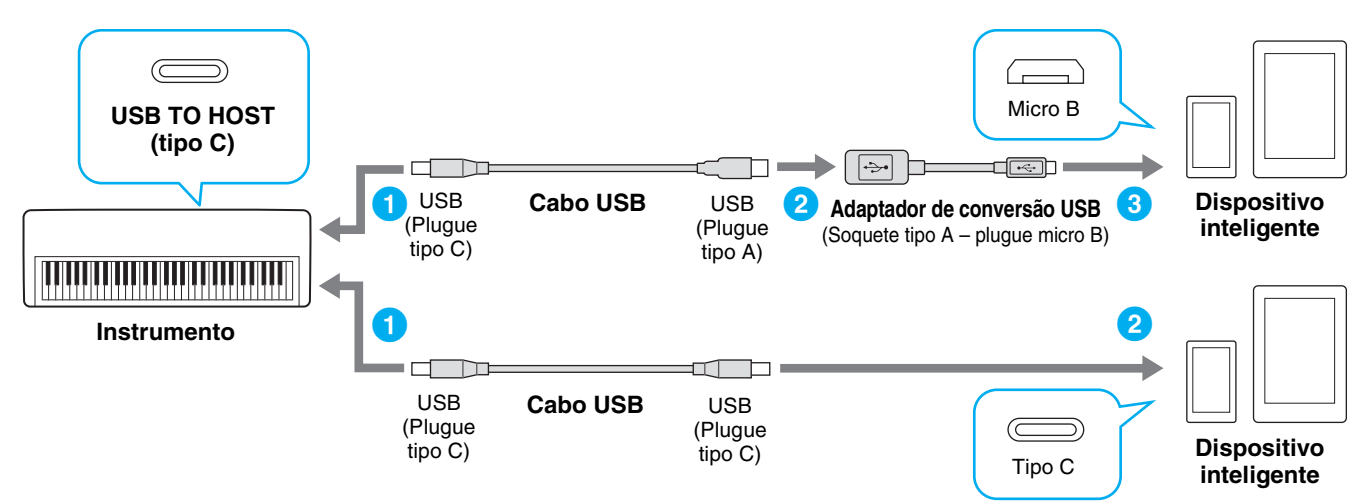

#### **1 Desligue o instrumento.**

Encerre todos os aplicativos abertos no dispositivo inteligente.

## **2 Conecte o dispositivo inteligente ao instrumento.**

Siga a ordem indicada na ilustração acima.

### **3 Ligue o instrumento.**

#### **4 Use o aplicativo no dispositivo inteligente para estabelecer a comunicação com o instrumento.**

#### **OBSERVAÇÃO**

Alguns aplicativos precisam da configuração correta para estabelecer comunicação com o instrumento. Para obter detalhes, consulte os manuais relevantes do aplicativo.

### <span id="page-6-0"></span>■ Conexão C: Conexão direta usando um adaptador USB de rede local sem fio

Esta conexão deve ser feita apenas em instrumentos que têm a função de modo de ponto de acesso ou Ad Hoc. Se você estiver usando um instrumento que não tem uma dessas funções, siga as instruções da Conexão D ([página 8](#page-7-0)).

#### **Dispositivos necessários**

• Adaptador de rede local sem fio USB UD-WL01 (não será necessário se o instrumento tiver a função de rede local sem fio).

#### **OBSERVAÇÃO**

Observe que, quando o instrumento estiver conectado, o acesso à Internet não estará disponível no dispositivo inteligente, limitando parte das funções, como envio e busca.

#### **OBSERVAÇÃO**

Como as operações podem variar dependendo do instrumento, consulte também o Manual do Proprietário ou o Manual de Referência do instrumento.

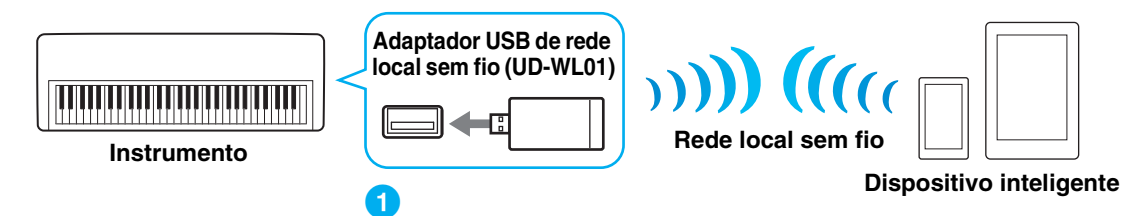

Se o instrumento tiver a função de rede local sem fio, ignore as etapas 1 e 2 abaixo.

#### **1 Desligue o instrumento.**

Encerre todos os apps abertos no dispositivo inteligente.

**2 Conecte o adaptador de rede local sem fio ao terminal USB TO DEVICE do instrumento.**

#### **3 Ligue o instrumento.**

**4 Altere a configuração de rede local sem fio do instrumento para o modo de ponto de acesso ou Ad Hoc.**

#### **5 Conforme necessário, defina o SSID e assim por diante.**

Você pode fazer várias configurações (como SSID, segurança, senha, canal, chave), embora as configurações específicas variem dependendo do modo usado pelo instrumento. Se você tiver dois ou mais instrumentos para conectar, defina o SSID e o canal para valores diferentes em cada instrumento.

#### **6 Salve as configurações no instrumento.**

#### **7 Conecte o dispositivo inteligente ao instrumento.**

- **7-1** Acesse a tela Wi-Fi no dispositivo inteligente. Para isso, toque em "Configurações" → "Wi-Fi".
- **7-2** Ative o Wi-Fi.
- **7-3** Na lista de redes exibida na tela, toque no instrumento definido no modo de ponto de acesso ou Ad Hoc. Se for necessário, insira a chave e depois conecte.

#### **8 Use o app no dispositivo inteligente para estabelecer comunicação com o instrumento.**

#### **OBSERVAÇÃO**

Alguns apps precisam da configuração correta para estabelecer comunicação com o instrumento. Para obter detalhes, consulte os manuais relevantes do app.

## <span id="page-7-0"></span>■ Conexão D: conexão por meio do ponto de acesso usando um adaptador **de rede local sem fio**

#### **Dispositivos necessários**

- Adaptador de rede local sem fio USB UD-WL01 (não será necessário se o instrumento tiver a função de rede local sem fio).
- Ponto de acesso com roteador (não será necessário se o modem tiver o recurso de roteador).

#### **OBSERVAÇÃO**

Como as operações podem variar dependendo do instrumento, consulte também o Manual do Proprietário ou o Manual de Referência do instrumento.

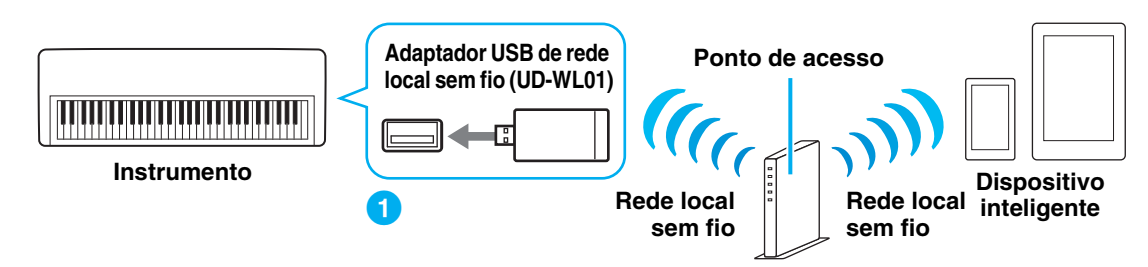

Se o instrumento tiver a função de rede local sem fio, ignore as etapas 1 e 2 abaixo.

#### **1 Desligue o instrumento.**

Encerre todos os apps abertos no dispositivo inteligente.

**2 Conecte o adaptador de rede local sem fio ao terminal USB TO DEVICE do instrumento.**

### **3 Ligue o instrumento.**

**4 Se o instrumento tiver uma configuração de modo de rede local sem fio, defina-a para o modo de infraestrutura.**

#### **5 Conecte o instrumento à rede.**

Há três métodos de conexão:

- Configuração automática por WPS ([página 9\)](#page-8-0)
- Exibir as redes na rede local sem fio e se conectar à rede ([página 10\)](#page-9-0)
- Configuração manual [\(página 10](#page-9-1))

Selecione o método de configuração apropriado entre os indicados acima de acordo com seu ambiente de rede.

#### **OBSERVAÇÃO**

Como alguns instrumentos só podem ser conectados usando o método "Configuração automática por WPS", consulte o Manual do Proprietário ou o Manual de Referência do instrumento.

#### <span id="page-7-1"></span>**6 Conecte o dispositivo inteligente ao ponto de acesso.**

- **6-1** Acesse a tela Wi-Fi no dispositivo inteligente. Para isso, toque em "Configurações" → "Wi-Fi".
- **6-2** Ative o Wi-Fi.
- **6-3** Na lista de redes exibida na tela, toque na rede à qual você conectou o instrumento na etapa 5. Se for necessário, insira a chave e depois conecte.

#### **7 Use o app no dispositivo inteligente para estabelecer a comunicação com o instrumento.**

#### **OBSERVAÇÃO**

Alguns apps precisam da configuração correta para estabelecer comunicação com o instrumento. Para obter detalhes, consulte os manuais relevantes do app.

<span id="page-8-0"></span>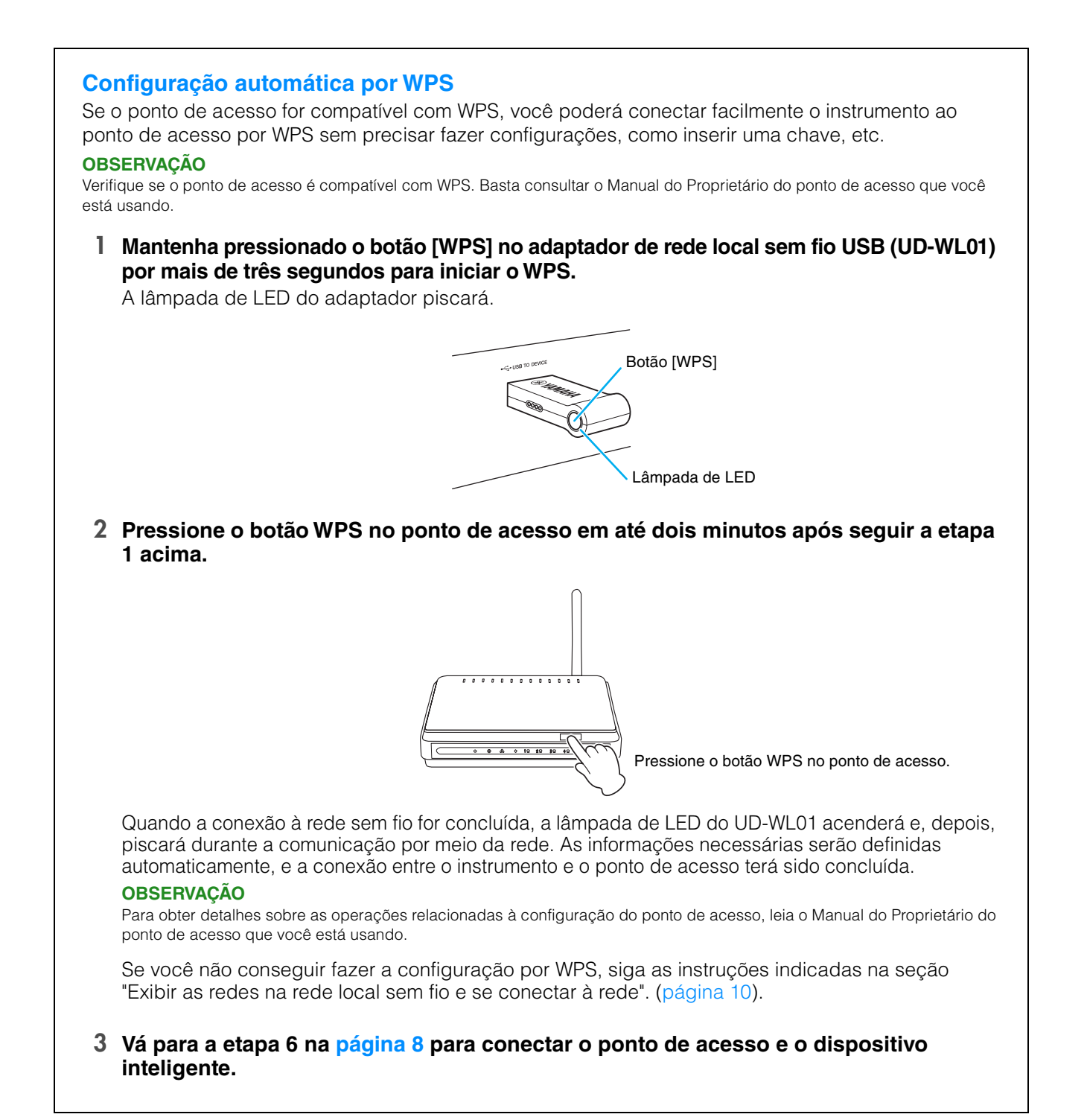

### Não é possível conectar o instrumento à rede selecionando-o no visor de configuração da rede local sem fio do instrumento. **1 Exiba as redes no visor de configuração da rede local sem fio do instrumento. OBSERVAÇÃO** Se não receber sinal do ponto de acesso, ele não estará indicado. Além disso, pontos de acesso fechados não estarão indicados. **2 Conecte o instrumento ao ponto de acesso.**

<span id="page-9-0"></span>**Exibir as redes na rede local sem fio e se conectar à rede**

Nas redes indicadas no visor, selecione a opção desejada. No caso de uma rede com um ícone de cadeado,  $($ a), você precisa inserir a senha. No caso de uma rede sem um ícone de cadeado, basta selecionar a rede para se conectar. Quando a conexão é estabelecida, o status da conexão é exibido no visor e o ícone abaixo é exibido conforme a intensidade do sinal.

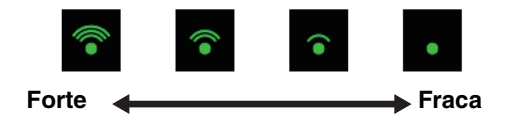

A conexão entre o instrumento e o ponto de acesso está concluída.

Se você não conseguir encontrar a rede desejada no visor ou quiser fazer a configuração usando um método diferente do descrito acima, siga as instruções indicadas na seção "Configuração manual" ([página 10\)](#page-9-1).

#### **OBSERVAÇÃO**

Dependendo do instrumento, o nome da função descrita acima pode ser diferente ou a função talvez não seja compatível.

#### **3 Vá para a etapa 6 na [página 8](#page-7-1) para conectar o ponto de acesso e o dispositivo inteligente.**

### <span id="page-9-1"></span>**Configuração manual**

Se você não encontrar a rede desejada no visor, talvez ela seja uma rede fechada ou não divulgada. Nesse caso, você precisará inserir manualmente as configurações de SSID, segurança e chave para se conectar.

#### **OBSERVAÇÃO**

No caso da confirmação e das alterações nas configurações do ponto de acesso, consulte o manual do ponto de acesso.

#### **OBSERVAÇÃO**

Para obter mais informações sobre a inserção consecutiva do SSID, da segurança e da senha no visor do instrumento, consulte o Manual do Proprietário ou o Manual de Referência do instrumento.

- **1 No visor de configuração da rede local sem fio no instrumento, selecione "Other" como a opção de rede (ou Manual Setup) e, em seguida, insira consecutivamente estas configurações: SSID, segurança e senha.**
- **2 Execute a operação de conexão no instrumento, como pressionar o botão [Connect].** As informações necessárias serão definidas automaticamente, e a conexão entre o instrumento e o ponto de acesso terá sido concluída.
- **3 Vá para a etapa 6 na [página 8](#page-7-1) para conectar o ponto de acesso e o dispositivo inteligente.**

Se você não conseguir encontrar a rede desejada no visor ou quiser definir usando um método diferente do descrito acima, siga as instruções indicadas na seção "Conexão direta usando um adaptador USB de rede local sem fio" [\(página 7\)](#page-6-0).

# <span id="page-10-0"></span>**Solução de problemas de conexões de rede local sem fio**

Fatores como interferência eletromagnética podem encerrar a conexão, parar a gravação ou a reprodução e resultar em outros problemas semelhantes. Nesse caso, tente resolver o problema seguindo as medidas abaixo.

#### **OBSERVAÇÃO**

O termo "ponto de acesso" abaixo refere-se a qualquer dispositivo que funcione como roteador.

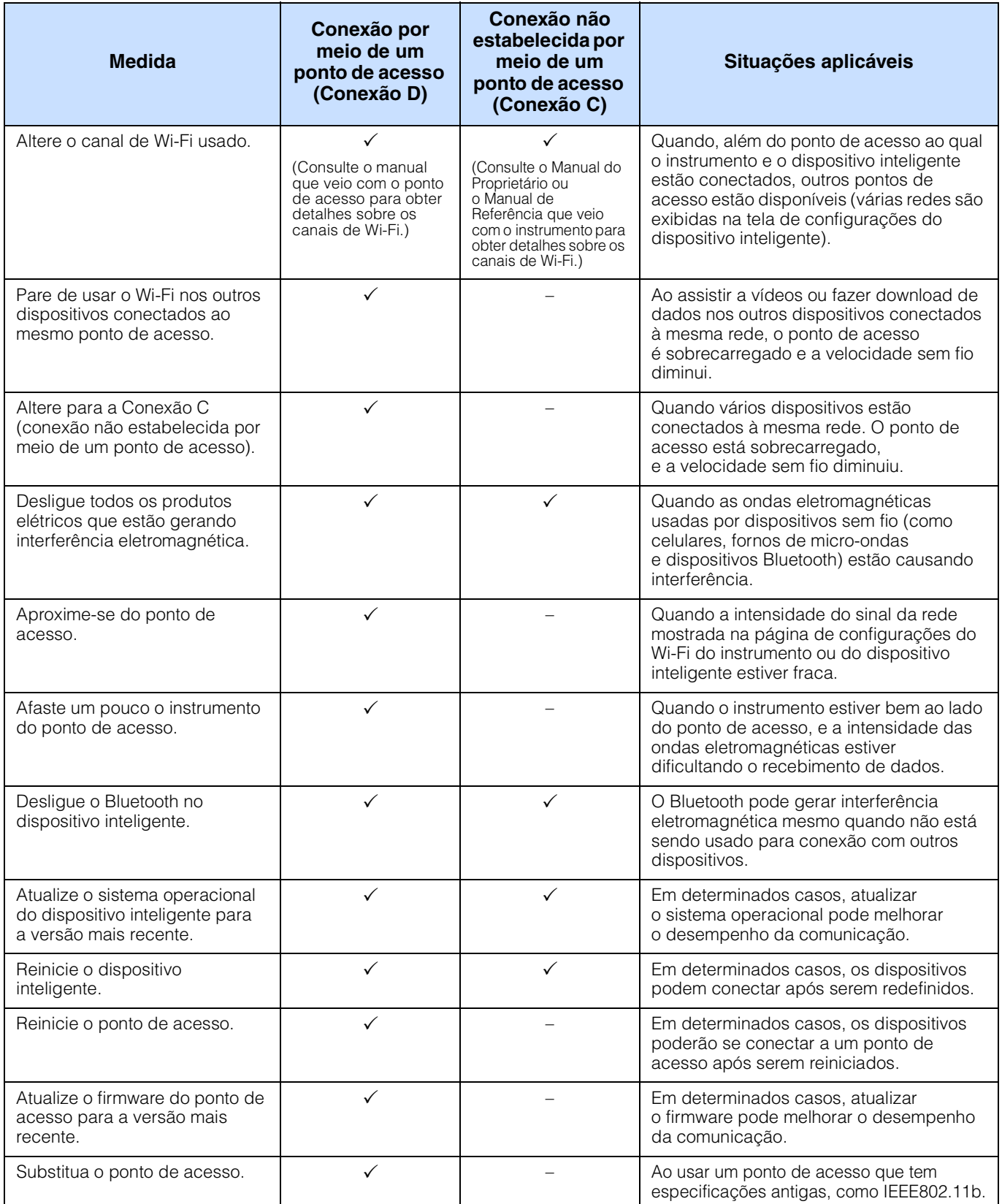

# <span id="page-11-0"></span>**Glossário de termos**

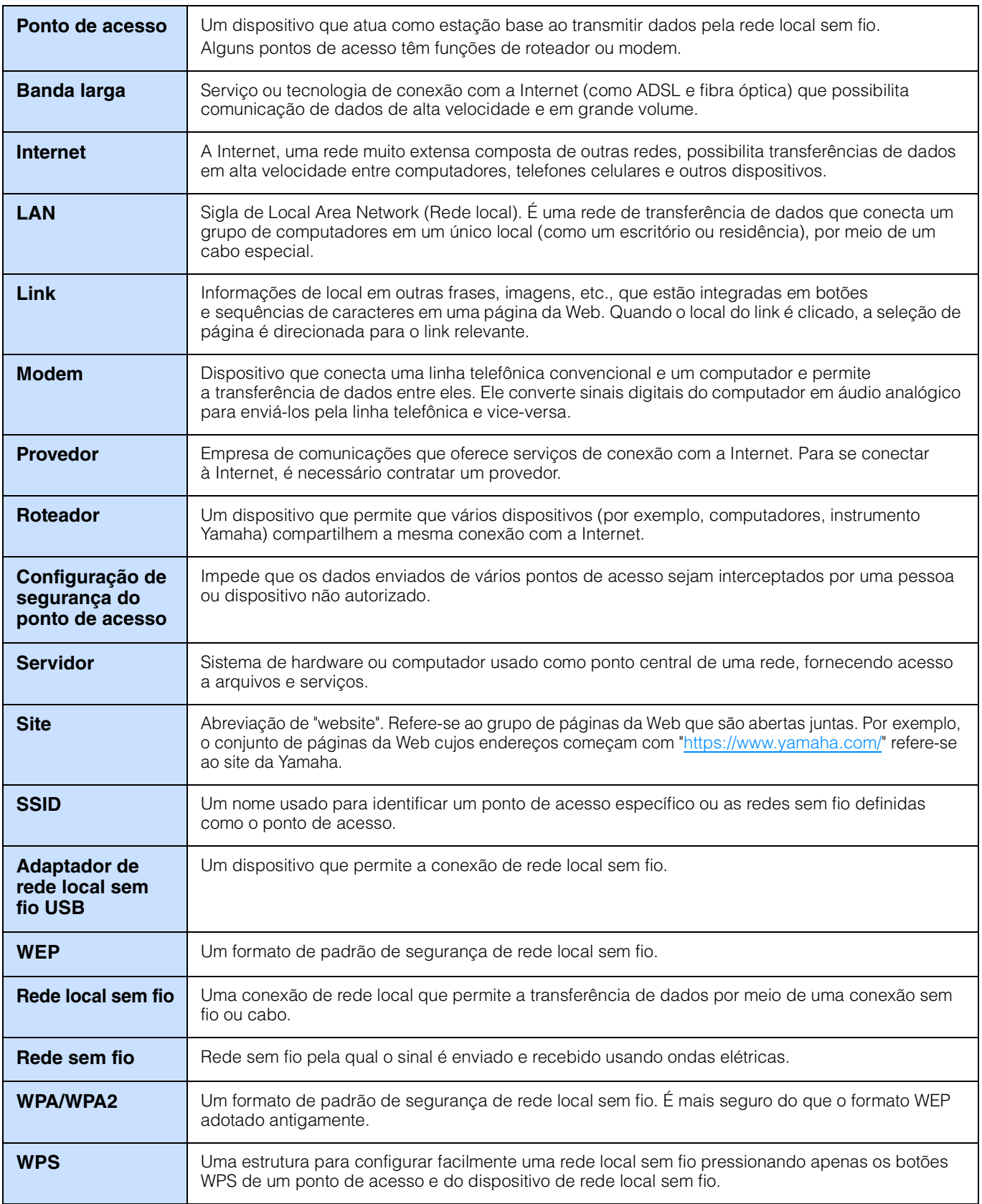

© 2018 Yamaha Corporation Published 05/2024 LB-D0